# **Store from Time Machine Step by step Guider**

**What you'll need**

- MacBook Air(2013-2017)Pro (late 2015-2015)
- Sintech [Long Adapter](https://www.amazon.co.uk/gp/product/B01CWWAENG?tag=grham-21) ST-NGFF2013-C
- Sintech USB [Mac SSD Case\(PA-2013U3C-B\)](http://eshop.sintech.cn/index.php?main_page=product_info&cPath=130_132&products_id=1208) or USB nVME Case
- A P5 Pentalobe & a T5 Torx Screwdriver(ST-NGFF2013-D included)
- PCIe nVMe SSD of your choice(part of tested SSD as following)

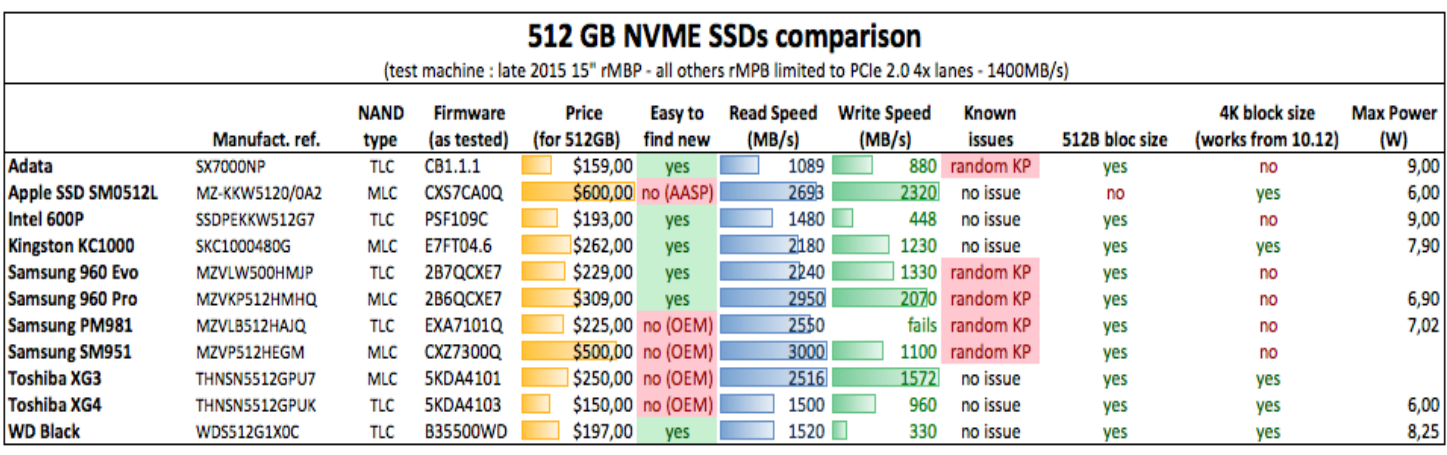

## **Step 1**

Update your MacBook to the latest version of macOS available - This will ensure you have the latest boot ROM firmware loaded.

#### **Step 2**

Insert new nVME SSD with adapter into PA-2013U3C-B USB card, erase new SSD in Disk Ultility and partition as 2 drivers.

#### **Step 3**

Go to left-up-corner to find "system reference"->"Time Machine".

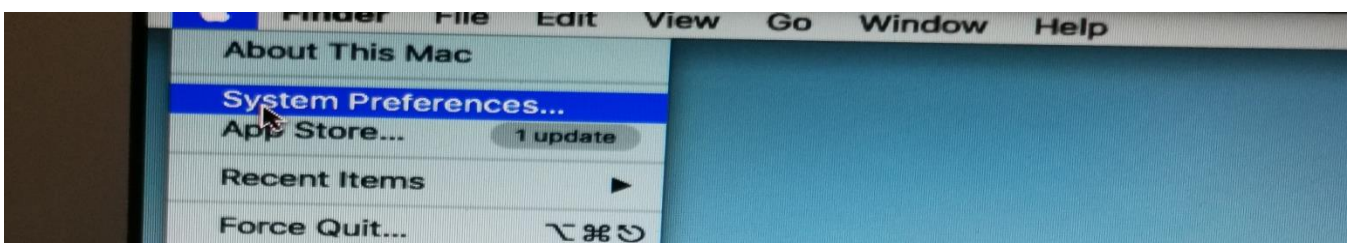

#### **Step 4**

Backup to one of partitioned drivers, then power off macbook.

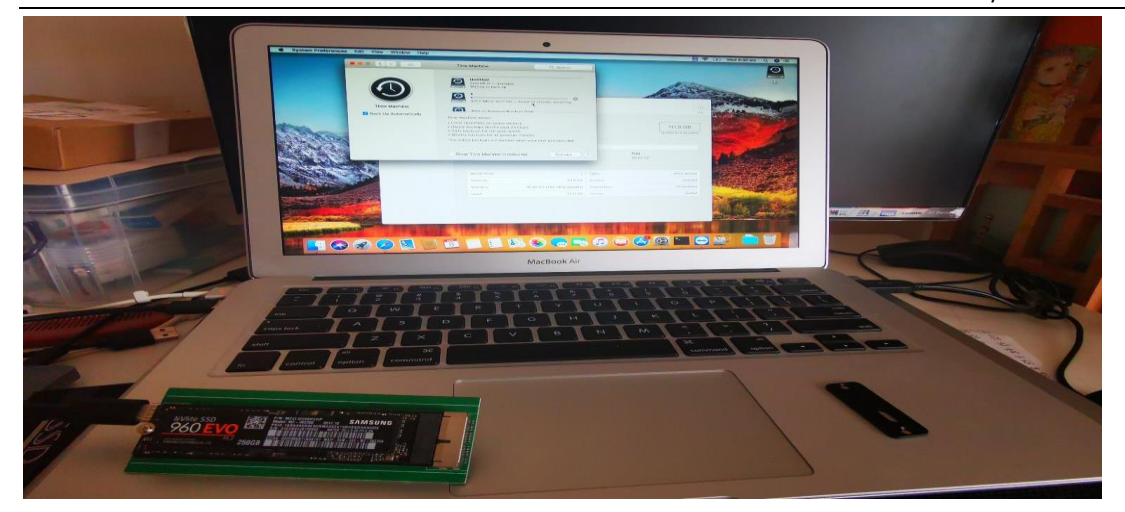

Use P5 screw driver tool to open back case.

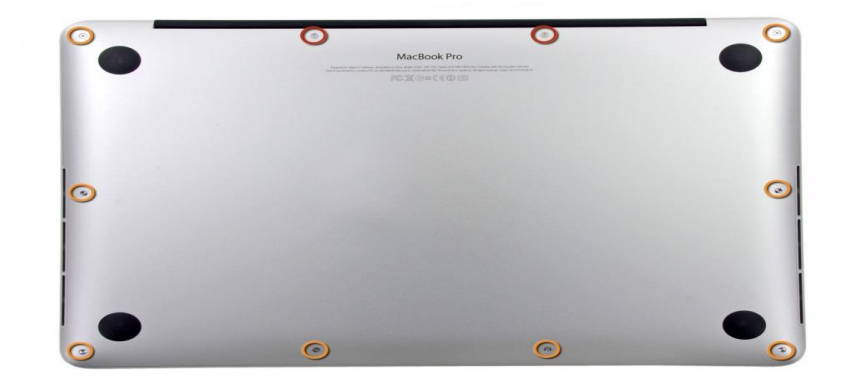

#### **Step 5**

With the bottom case off, you can now see the logic board and battery of your laptop. The SSD is located in the top right corner (with the batteries at the 'bottom', or closest to you).

Using a Torx T5 screwdriver, remove the screw holding the SSD in place, and pull out the original drive.

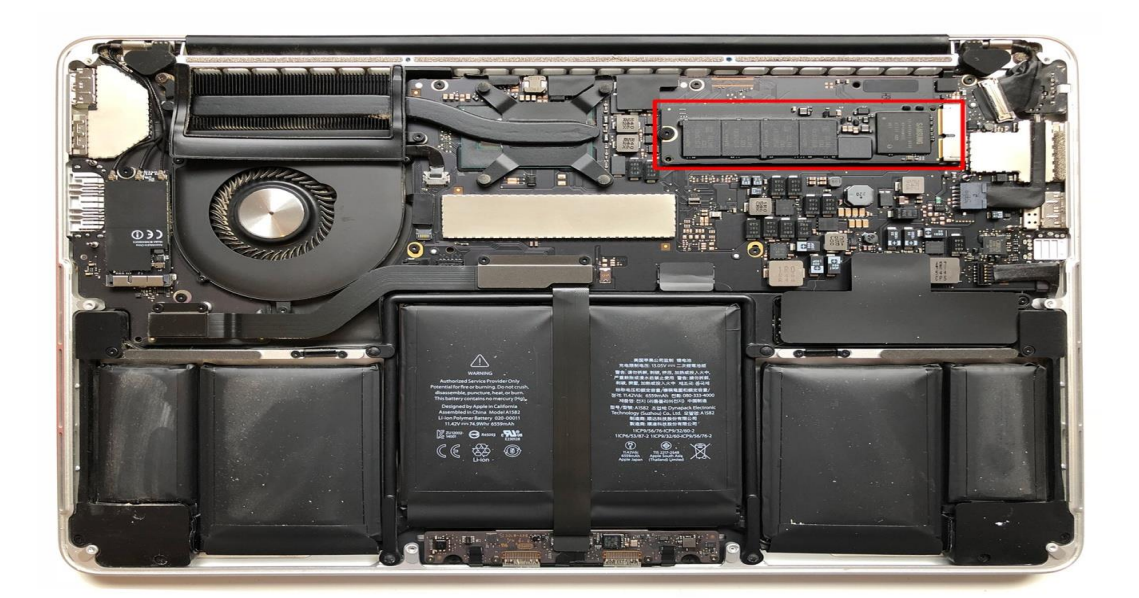

### **Step 6**

Put back PE foam on backside of adapter.

![](_page_2_Picture_3.jpeg)

Put Place the NVMe SSD of your choosing into the adapter. The screw cutout should lineup nicely between the two items.

Gently push the adapter and SSD into the empty slot on the logic board. Again, the screw cutout should line up with the hole on the board.

#### **Step 7**

Using the longer T5 screw provided by Sintech (and not the original, shorter, T5 screw used by Apple), fix the adapter and NVMe into place.

![](_page_2_Picture_8.jpeg)

#### **Step 8**

Replace the bottom case, remembering to put the exact screws back from where they came. Switch on the macbook, after it is loaded,you can choose "restore from Time Machine Backup".

![](_page_3_Picture_3.jpeg)

#### **Step 9**

Our final step, once you have a fully working restoration of macOS, is to set our new disk as the startup disk.

At last,you can put old Mac SSD into USB external Case as USB driver if you have this USB case.

![](_page_3_Picture_7.jpeg)